# **STARS Classroom - Entering Grades**

<span id="page-0-0"></span>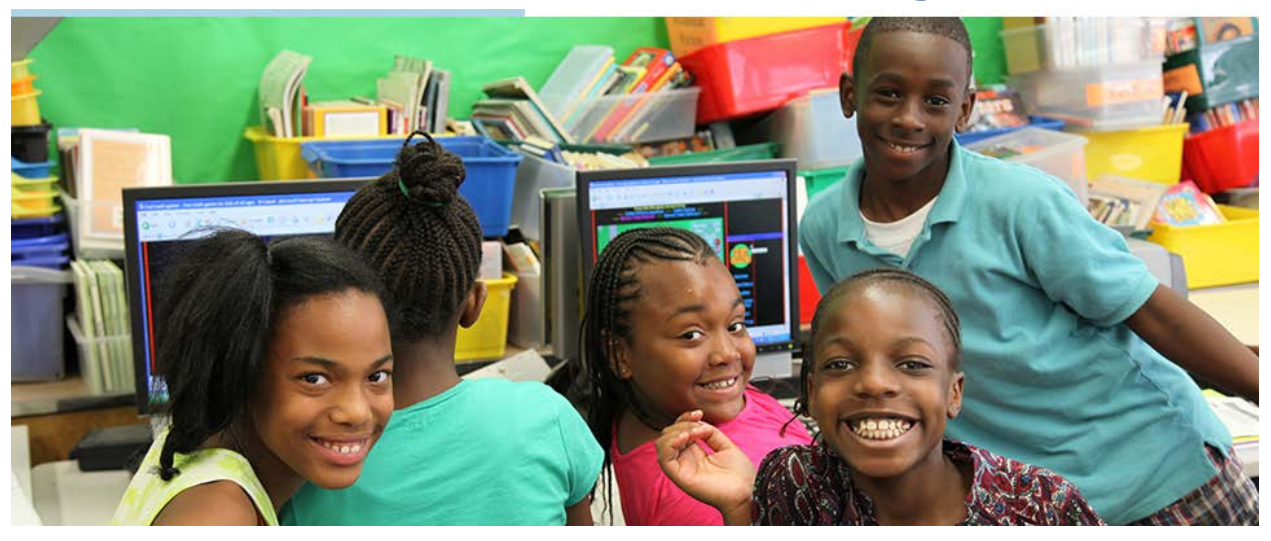

# <span id="page-0-1"></span>**Table of Contents**

Click on any section to be taken to the appropriate page.

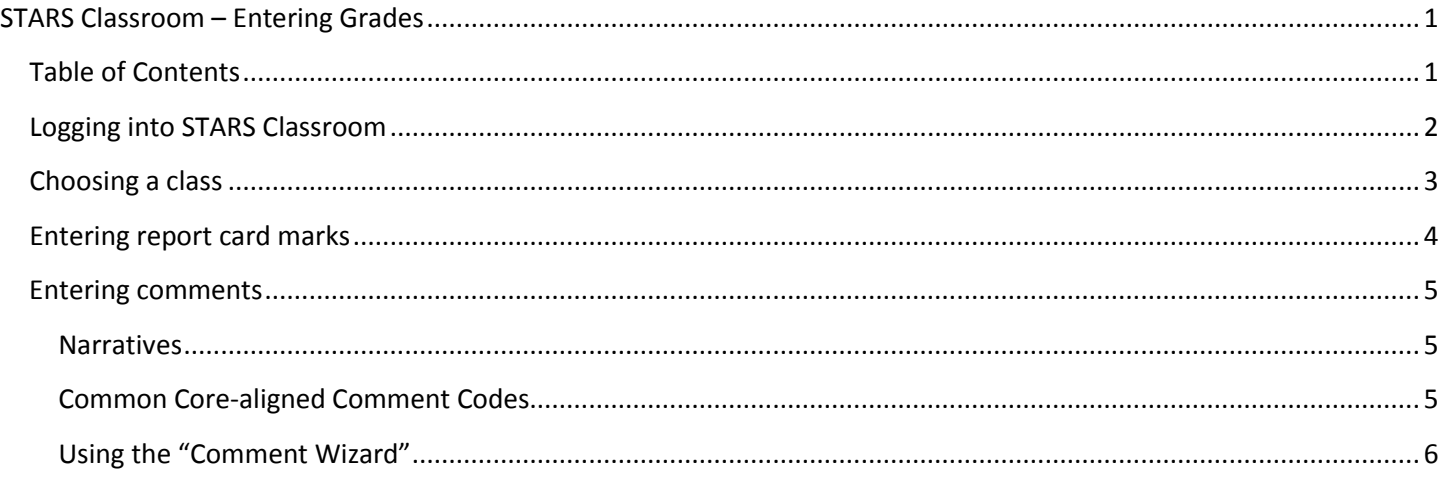

# <span id="page-1-0"></span>**Logging into STARS Classroom**

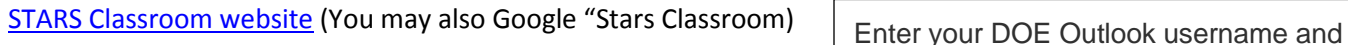

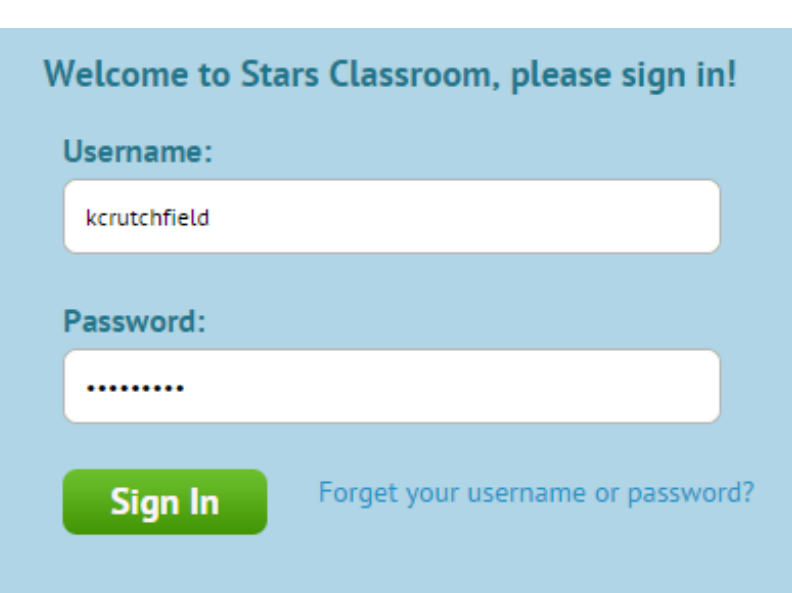

password. Your username is the portion of your DOE e-mail address that comes before the @schools.nyc.gov.

If you do not know your username or password, click on the ['forget your](https://idm.nycenet.edu/selfservice/Login.do)  [username or password'](https://idm.nycenet.edu/selfservice/Login.do) link next to the 'Sign In' button.

#### **Terms and Conditions of Use**

This application may contain confidential information and/or Personally Identifiable Information (PII) related to New York City Department of Education's (NYCDOE) students and/or employees. By logging into this application, you agree that you will keep the information confidential in compliance with all applicable laws and regulations, including N.Y. Education Law 3012-c, the Family Educational Rights and Privacy Act (FERPA) and Chancellor's Regulation A-820, Confidentiality and Release of Student Records; Records Retention.

By downloading extracts, generating reports, creating screenshots or effectuating any other transfer of data outside of this application, you are attesting that you:

(1) Are doing so solely to satisfy a legitimate NYCDOE business-related purpose;

(2) Understand that you must take steps to ensure appropriate use and security of the data, including storing the data only in secure locations and not disclosing the data unless you are permitted to do so by law; and (3) Must take responsibility for the appropriate retention and destruction of the data when the data is no longer needed.

Consistent with the NYCDOE's Internet Acceptable Use and Safety Policy, users have no right to privacy when using NYCDOE computing resources. All content and traffic on NYCDOE networks may be monitored and reviewed. This includes access to DOE resources on or from devices that are not owned by the NYCDOE, as well as on software and online platforms that are provided by non-DOE vendors for DOE purposes.

<span id="page-1-1"></span>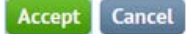

Upon sign-in a user will see a 'Terms and Conditions' page addressing the sensitivity of the data the user can access while using STARS Classroom. Users may either accept the terms or cancel. Cancellation of this agreement will return the user back to the login page.

# **Choosing a class**

Classroom teachers should only see one class. Cluster teachers will see all classes they are assigned to. Official class numbers are pulled from ATS.

#### **My Classes**

#### **Elementary School**

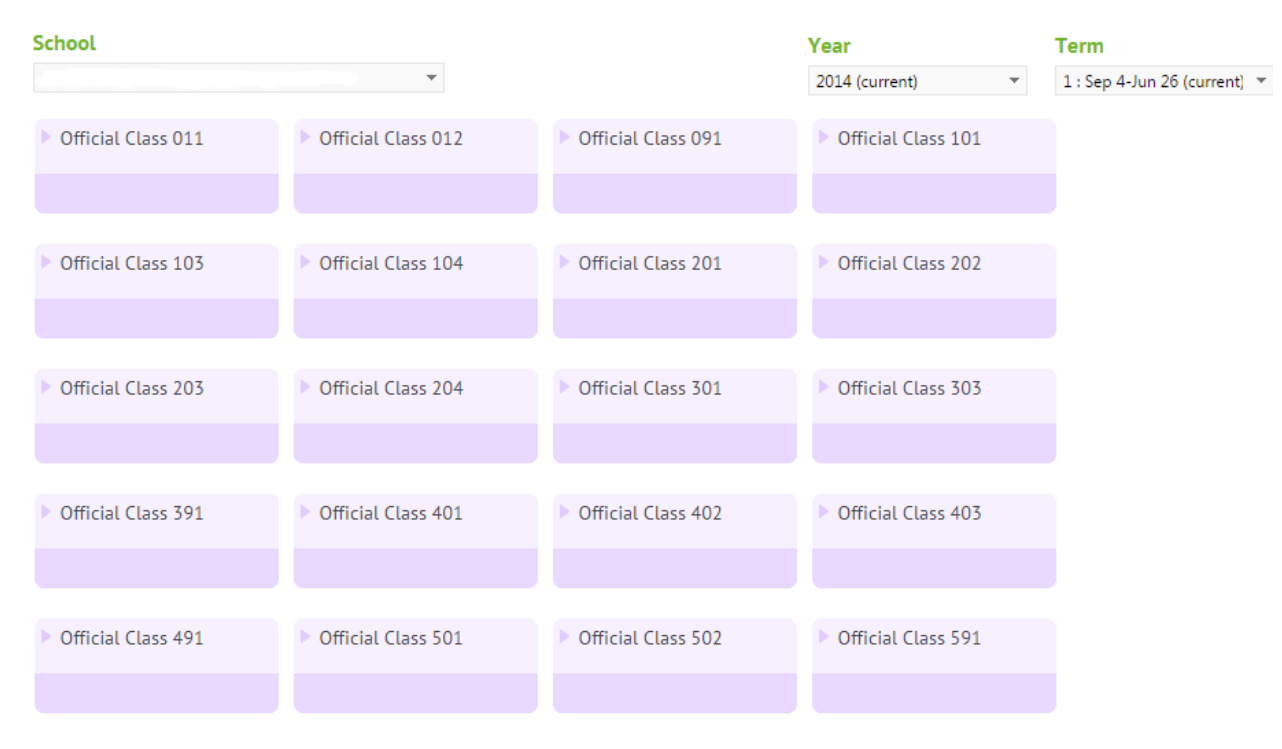

#### Select a class to view the roster.

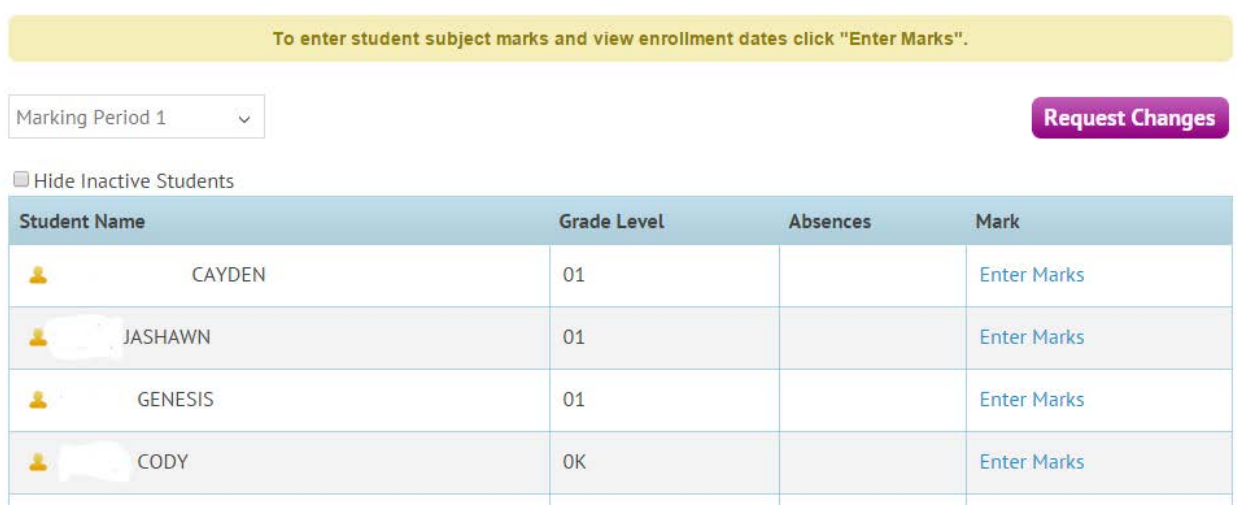

# <span id="page-3-0"></span>**Entering report card marks**

Starting school year 2014-2015, all grades must be entered into STARS Classroom, even if your school is using a different report card option.

To enter marks, select a student and click the "Enter Marks" link on the right.

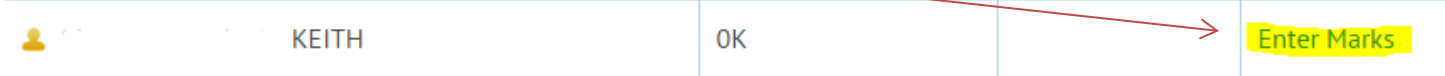

Enter your marks into the white boxes. For questions about your school's grading policy, please speak to your administration.

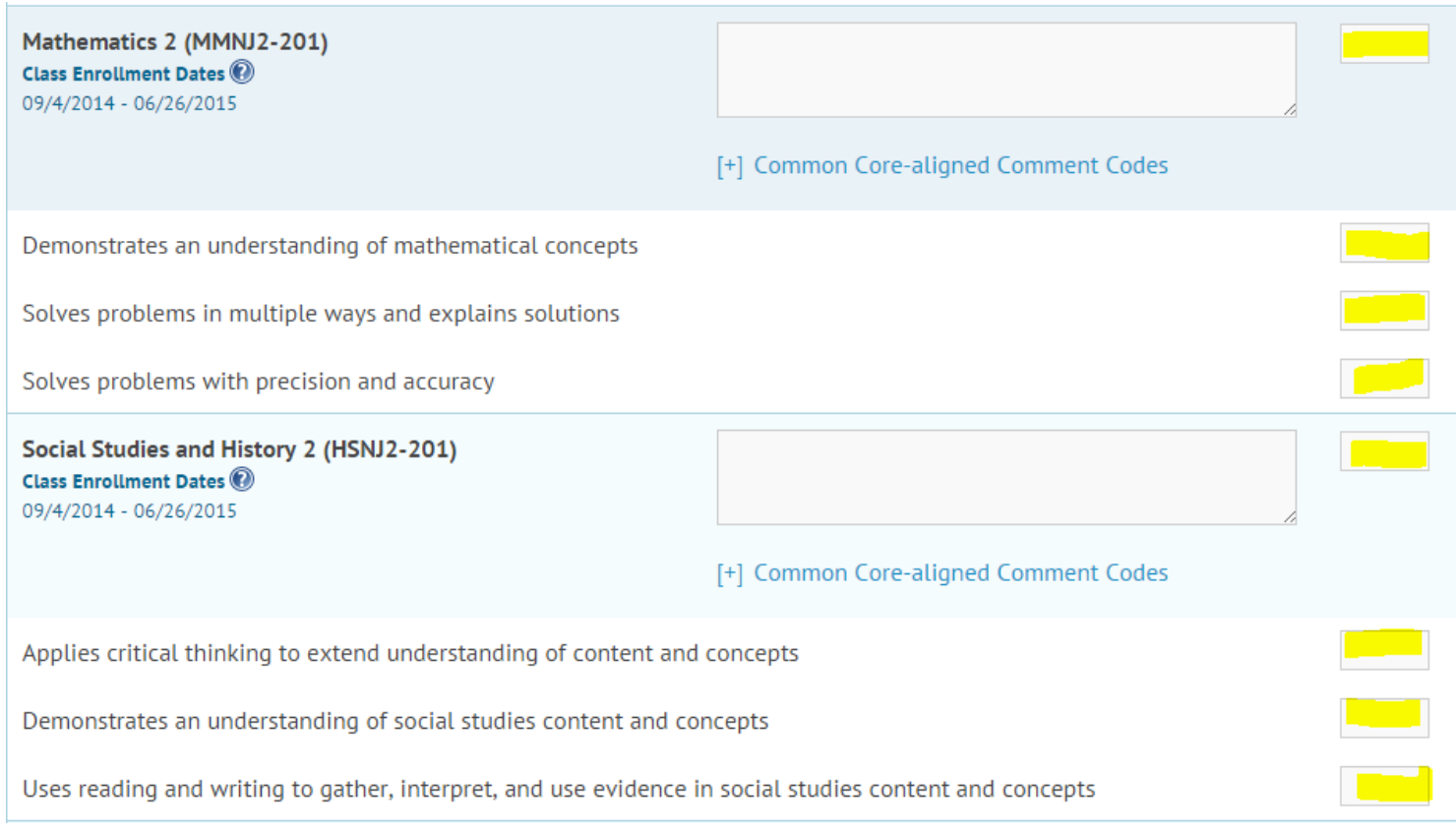

Once you have entered all of the marks, you must press "Save" to ensure your work is retained in the system.

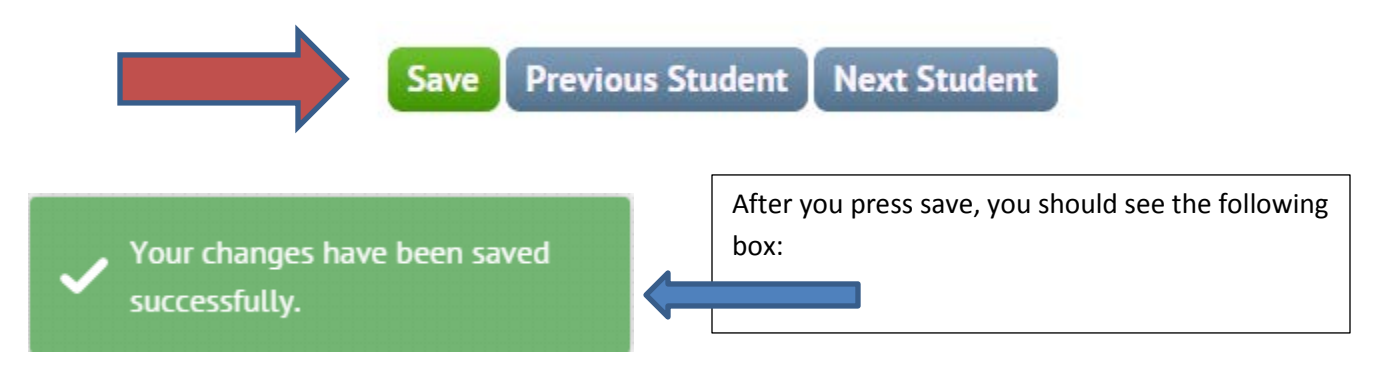

You may then click "Next Student" to grade the next scholar on your roster.

# <span id="page-4-0"></span>**Entering comments**

There are two ways educators may enter comments (please speak to an administrator in your building to see which is preferred):

#### <span id="page-4-1"></span>**Narratives**

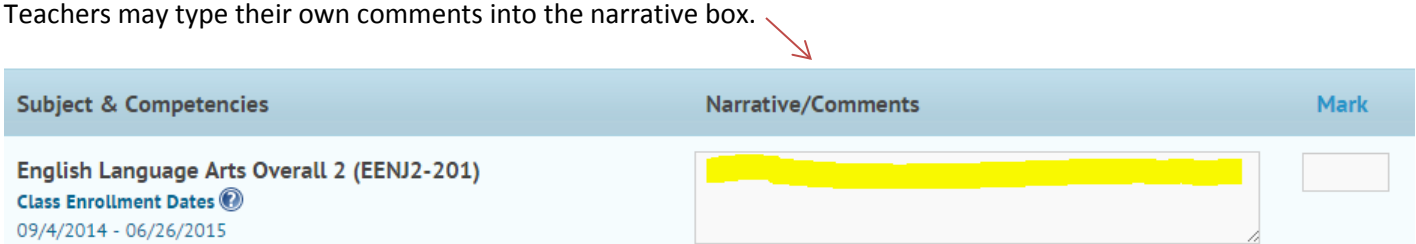

## <span id="page-4-2"></span>**Common Core-aligned Comment Codes**

Teachers may choose from pre-populated DOE comments by using the "Comment Wizard."

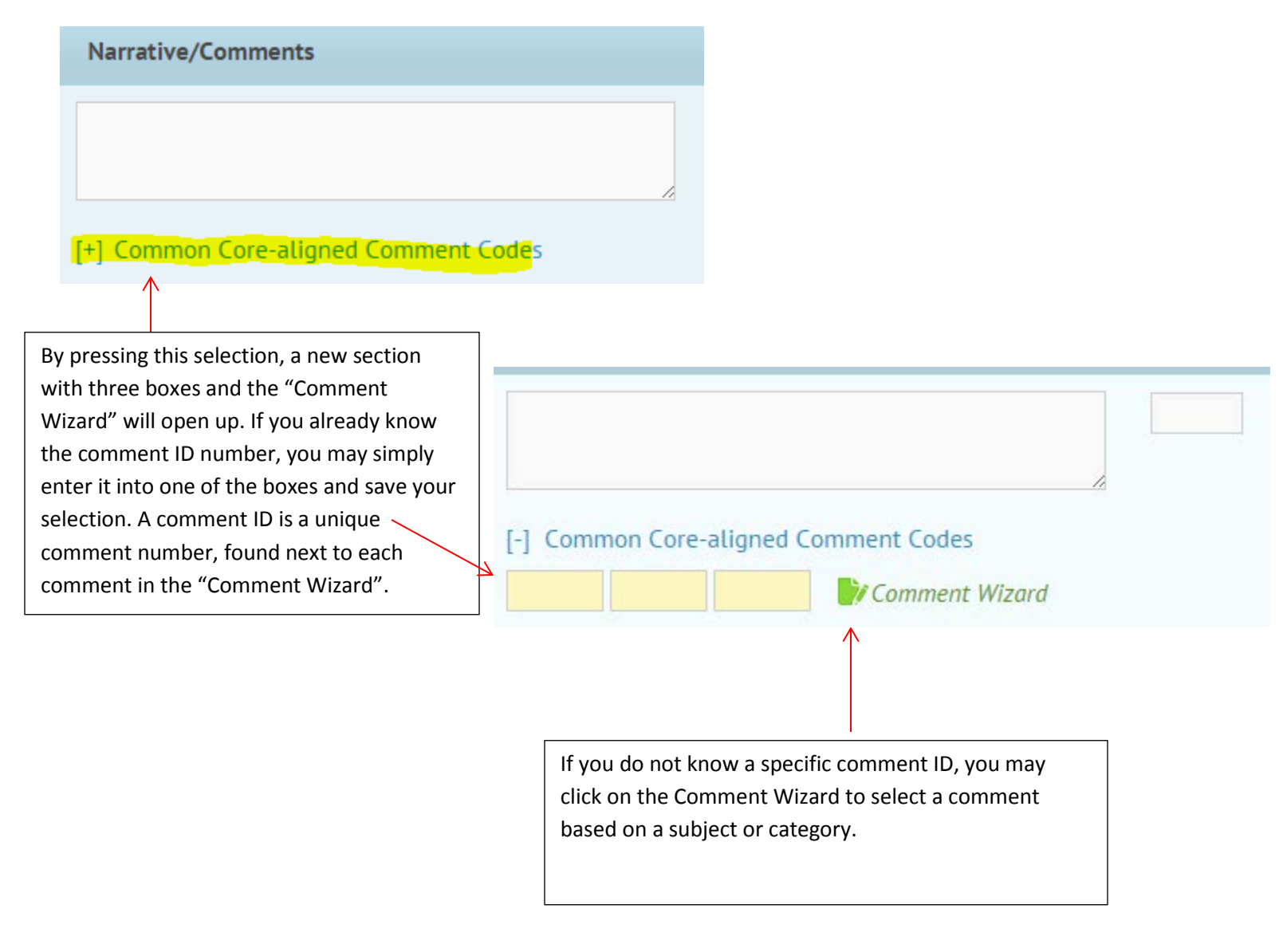

## <span id="page-5-0"></span>**Using the "Comment Wizard"**

To browse all of the DOE Common Core-aligned Comment codes, click on the green paper and pen to open up the "Comment Wizard" ~  $\overline{\phantom{a}}$ 

Comment Wizard

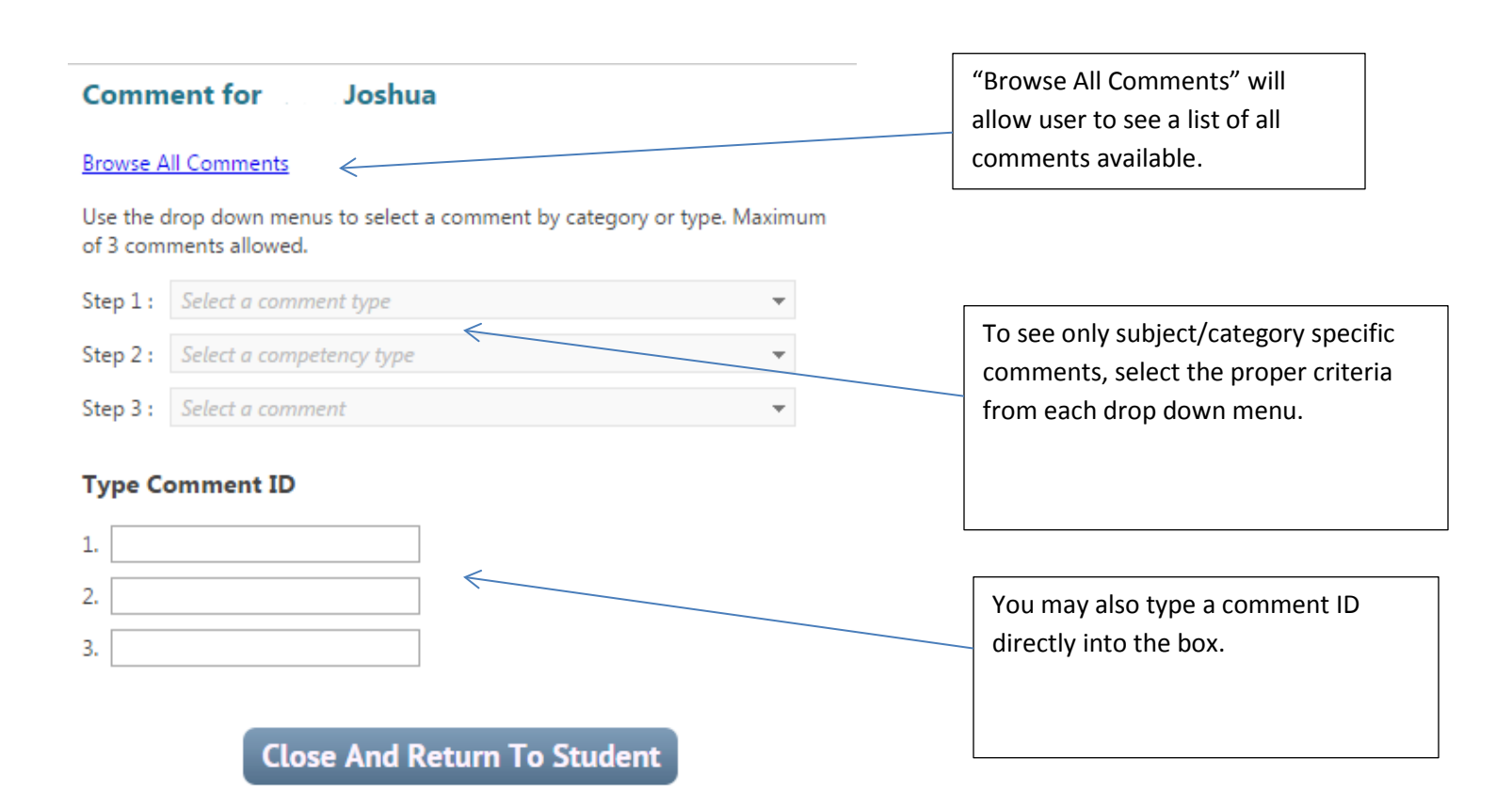

#### **Comment for** Joshua

#### **Browse All Comments**

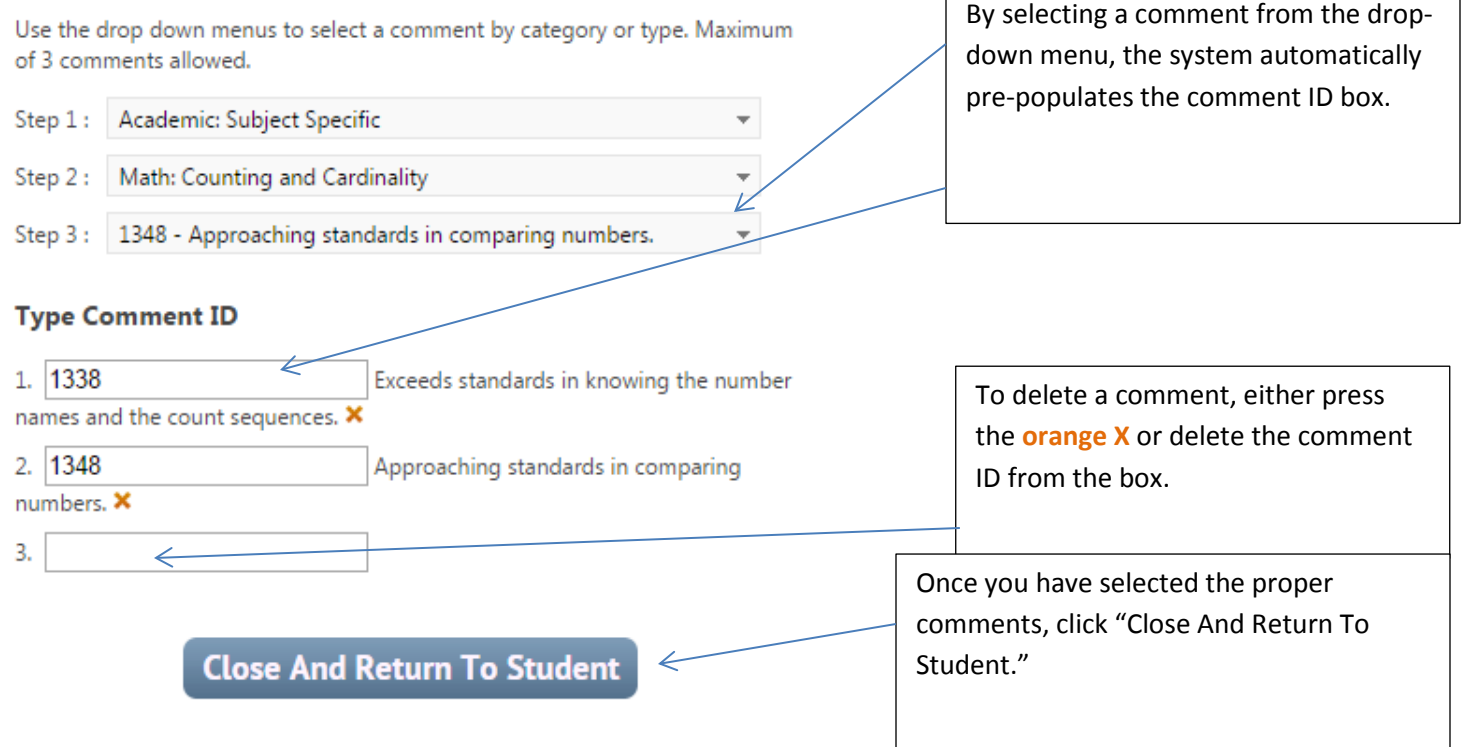

Г

 $\overline{\phantom{a}}$ 

After entering all comments and grades, make sure you press "Save" to ensure your work is retained in the system.

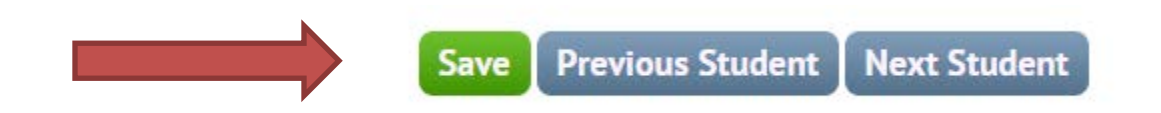

For further information, please monitor the **DOE Wiki** to ensure you are up to date on all software releases and system changes.